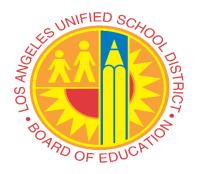

**SCHOOL YEAR 2020-2021** 

# Uploading Documents Through the Parent Portal

# Parent/Caregiver Guide

Steps to Upload School Related
Documents to schools through the
Parent Portal

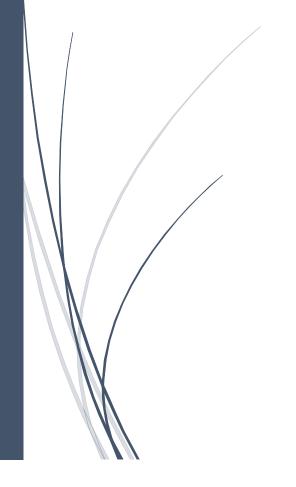

LOS ANGELES UNIFIED SCHOOL DISTRICT

### **LOG IN**

Log in to the parent portal website <a href="https://parentportalapp.lausd.net/parentaccess/">https://parentportalapp.lausd.net/parentaccess/</a> using your email and password.

NOTE: If you have not registered in the parent portal click on Register for an account to be able to upload your student's enrollment documents. This process is for current LAUSD students. It gives Parent/Caregivers the ability to send school related documents to their child's school through the Parent Portal. This portal provides an electronic secure method for parents/caregivers to share documents with schools.

Step 1 Click Register for an account if you do not have an account, otherwise click on Parent Login

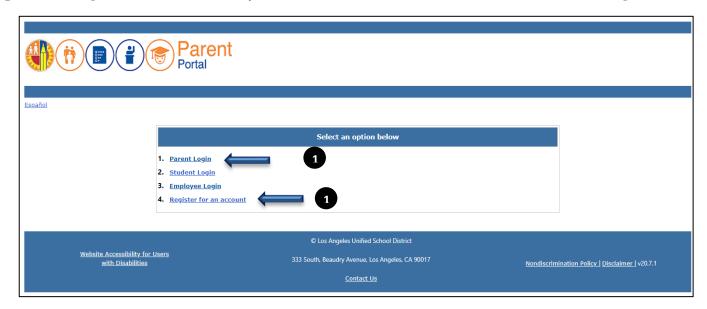

If you clicked Register for an account, enter all the required information marked with and asterisk (\*), click I'm Not a robot, then click register.

| IMPORTANT NOTE: You have arrived to this LAUSD page from Parent Portal. To go back click here                                                                |                                                                                                    |                                    |                       | × |
|----------------------------------------------------------------------------------------------------|----------------------------------------------------------------------------------------------------|------------------------------------|-----------------------|---|
| Parent Authentication                                                                                                    |                                                                                                    |                                    |                       |   |
| Español                                                                                                    |                                                                                                    |                                    |                       |   |
|                                                                                                    | Los Angeles Unified Scho                                                                                                    | ool District Account Registration  |                       |   |
|                                                                                                    | Your email address is your username. To create an account, enter a valid email address e.g. user@webmail.com.  A parent account allows you to:  Apply to multiple school choice programs offered by L.A. Unified. Concest (Magnet, Permits With Transportation and Dual Language), Zones of Choice, Incoming Inter-District Permits, District K-12 Open Enrollment and Conservatory of Fine Arts. |                                    |                       |   |
|                                                                                                    | <ul> <li>Manage your application(s).</li> <li>Access Parent portal to monitor student's attendance, final grades, update emergency telephone numbers, track student's progress towards completion of graduation requirements and many more</li> </ul>                                                                                                    |                                    |                       |   |
|                                                                                                    |                                                                                                    | First Name: *                      | Middle (optional)     |   |
|                                                                                                    | $\Longrightarrow$                                                                                                    | Last Name: *                       |                       |   |
|                                                                                                    |                                                                                                    | Email Address:*                    | Re-enter Email:*      |   |
|                                                                                                    |                                                                                                    | Please enter the numbers below for | r security purposes * |   |
|                                                                                                    | Cancel                                                                                                    |                                    | Register              |   |
| © Los Angeles Unified School District 333 South, Beaudry Avenue, Los Angeles, CA 90017 Phone: (213) 241-1000 Nondiscrimination Policy   Disclaimer   v20.7.0 |                                                                                                    |                                    |                       |   |

1

- **Step 2** Enter your username and password in the corresponding fields.
- Step 3 Click the Login Button to open the Parent Portal to access your student. Go to Step 6

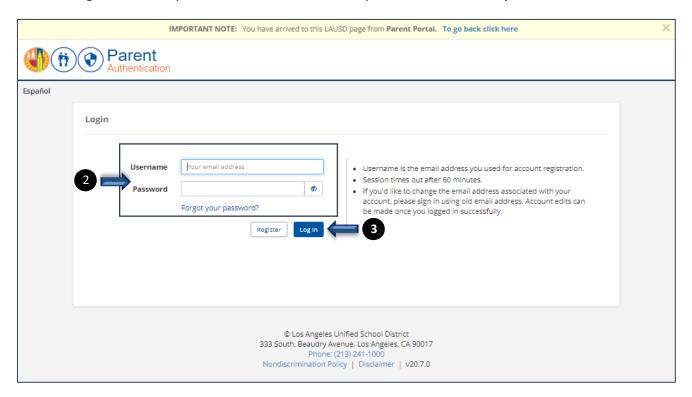

Step 4 If this is your first time registering and need to add your student, click Add Student.

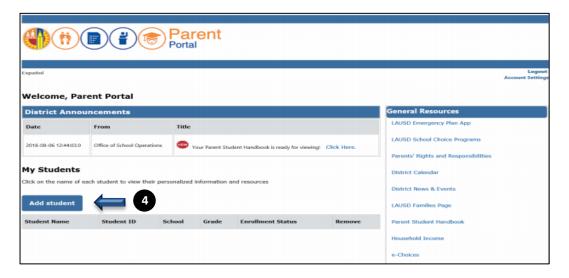

**Step 5** Enter the required fields marked with an asterisk (\*) in order to link your student. Note: Student's First Name and Last Name must be entered the way it appears on school records. Click **Add a Student**. Then, identify yourself by selecting your name and click **This is Me** and then click **Finish**.

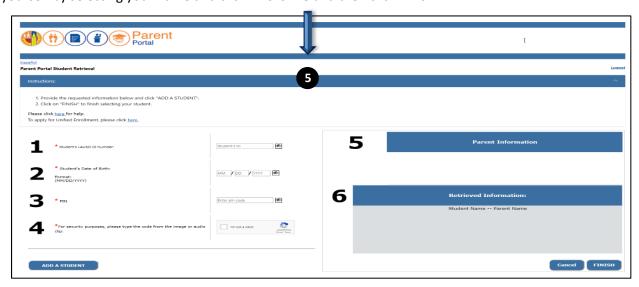

**Step 6** Locate your student and click **upload** to be able to upload your documents.

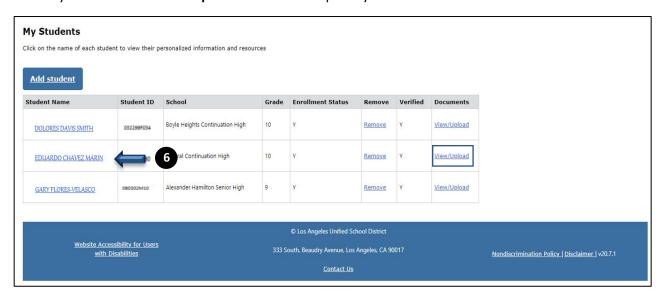

Step 7 Click upload new document(s)

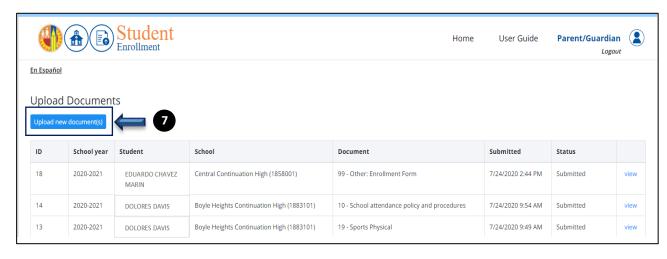

Step 8 Click Choose File button to open the File Upload Window

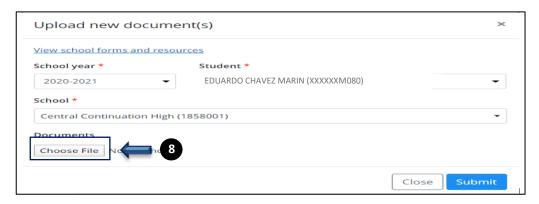

Step 9 Locate and click the document to be uploaded.

Step 10 Click the Open button of the File Upload Window

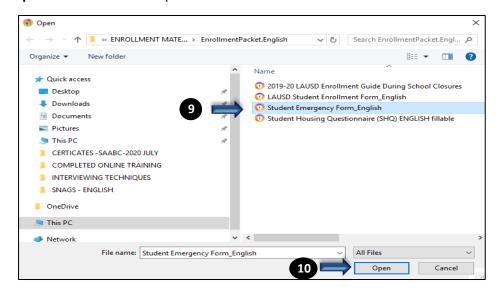

**Step 11** Select **File Type** from the drop down menu.

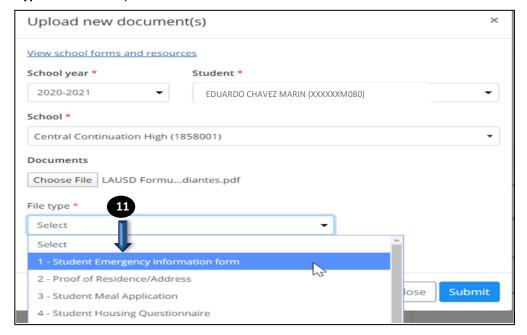

# Step 12 Click Upload Document

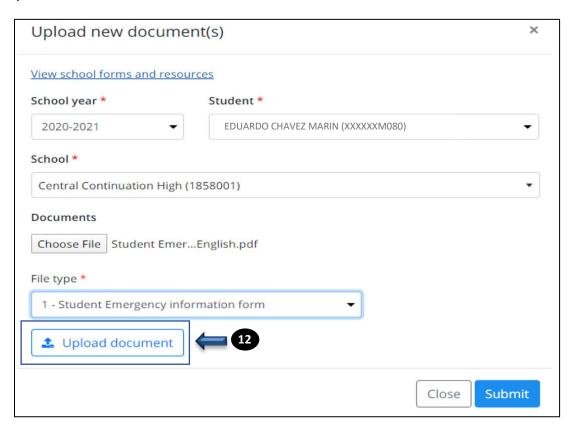

# Step 13 Click Submit

NOTE: If you made a mistake and uploaded the wrong document, this is where you will be able to delete it. Once the document has been submitted, you will not be able to retrieve it.

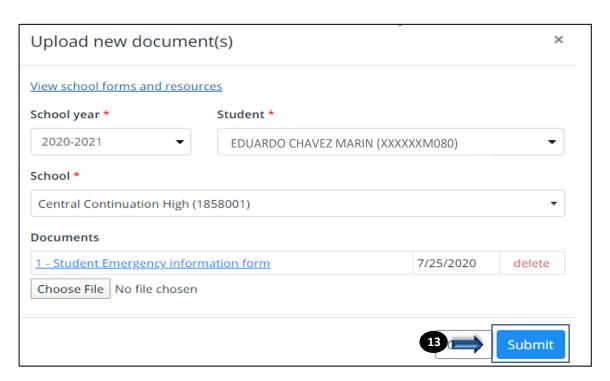

**Step 14** Once your document has been uploaded correctly, you will get the message **Document(s) Submitted Successfully** and you are able to view the uploaded document. To keep uploading documents for your student or if you have additional students linked to your account. Click on **Upload new documents.** 

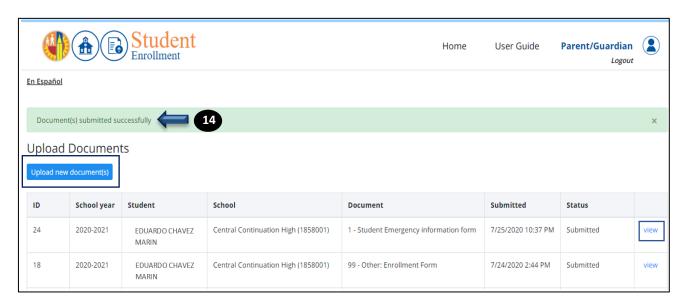

Step 15 Look for the student and repeat steps 7 through 14.

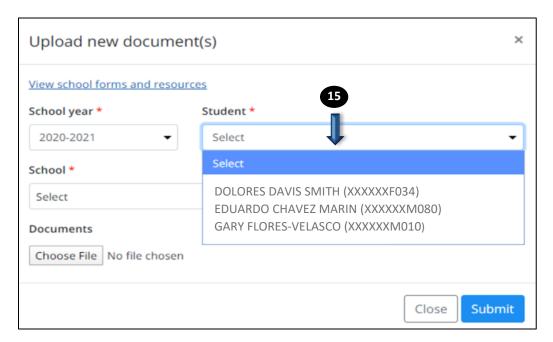